# Content Platform User Guide

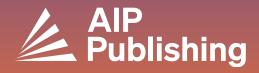

#### **Table of Contents**

- 2 The Content Platform
- The Homepage
- 4 Searching the Platform
- 5 Navigating a Journal Homepage
- 7 Viewing an Article
  - Accessing an article
  - Article icons
  - Figures & split screen option
  - Metrics & citations
  - Related content
  - Sharing an article
- 10 Navigating Books
  - Accessing the Books homepage
  - Books title page
  - Viewing a book chapter

#### **The Content Platform**

Our new content platform brings users and administrators optimized service and a streamlined, modern experience.

#### **Features**

- · Enhanced site navigation and discoverability
- NEW split screen view option
- Greater accessibility for users with disabilities
- · Figure viewer to explore visual content
- · Improved video player delivery
- Improved site performance

Create a profile to optimize your experience by visiting: <a href="https://pubs.aip.org/my-account/register">https://pubs.aip.org/my-account/register</a>

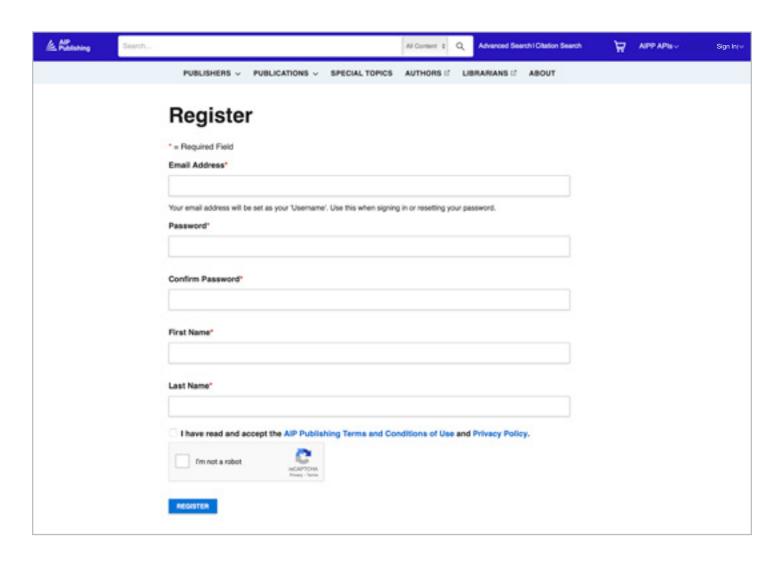

#### The Homepage

#### pubs.aip.org

Explore <u>AIP Publishing</u> and our portfolio by logging into your account profile. Access published articles, information about our partnerships, individual publications, and submit your next manuscript.

- Search box: Search the platform by keyword, phrase, DOI, ISBN, author name, etc.
- · Magnifying glass: Click to run your search
- Advanced search: simultaneously search by several parameters to tailor your results
- Citation search: Search by journal, volume and page number
- Publishers: Learn about AIP Publishing and our publishing partners
- **Publications:** View our journals, *Physics Today* magazine, conference proceedings and our books
- Special Topics: Access the latest special topics across our publications
- · Authors: View author resources and learn about publishing
- · Librarians: View librarian resources and learn about access options
- · About: Learn about our mission

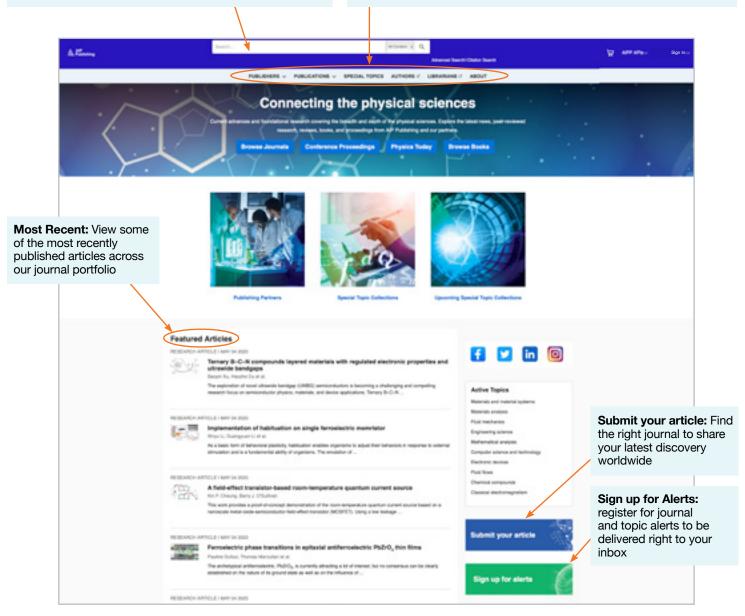

#### **Searching the Platform**

From the homepage you can conduct a basic, advanced, or citation search across our content platform.

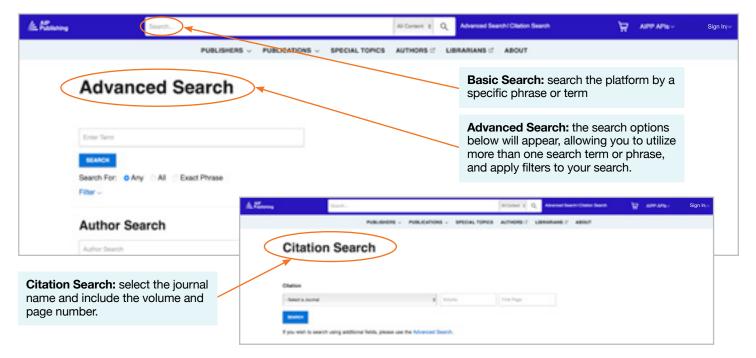

#### **Search Results**

When search results appear, you can:

- Filter by format, topic, subject, or journal
- Sort by relevance or publication date

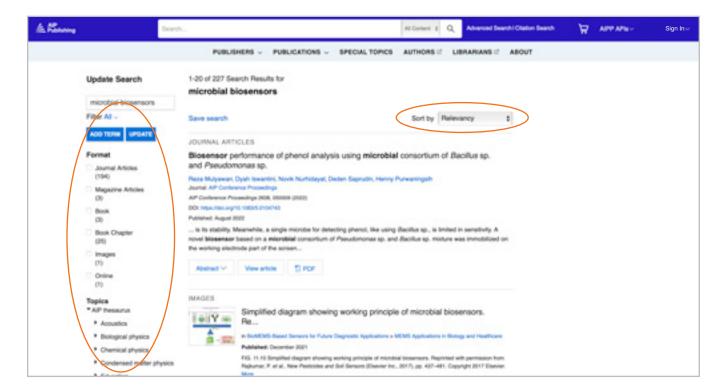

#### **Navigating a Journal Homepage**

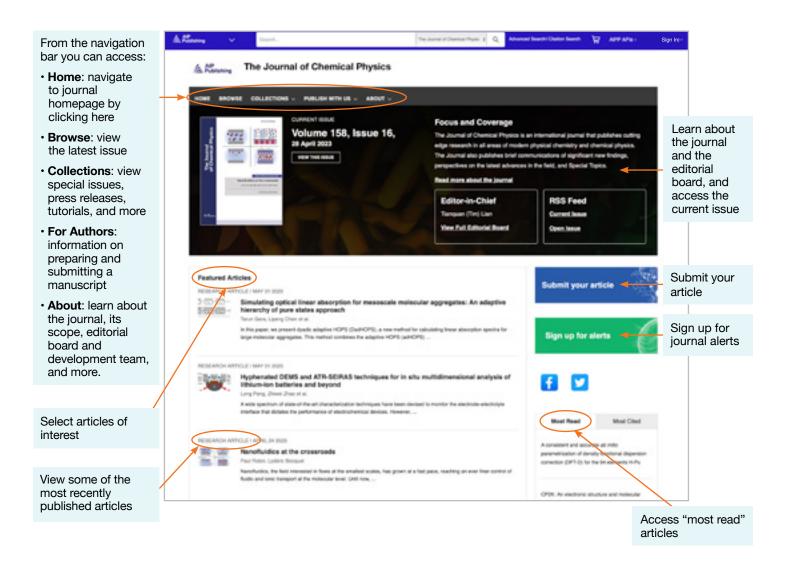

#### Article Search by Citation from Journal Homepage

From the top of the journal homepage, you can search by citation. For the most accurate results, fill in the journal name, volume and page number.

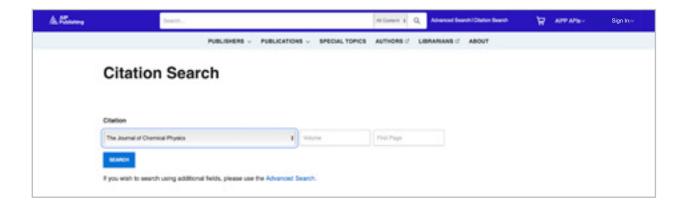

#### **Browse: Viewing the Latest Issue**

After clicking on "Browse" you are directed to the current issue and can navigate to previously published issues. Here you can view an article's abstract or the article in full.

In the left-hand column, you can view the cover image, jump to a specific type of article, or view articles by topic.

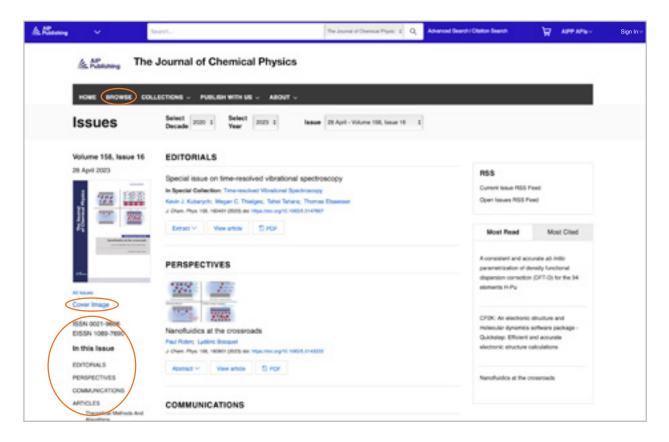

#### Accessing an Article

Institutional customers access content via registered IP ranges. If you try to view content from an unauthorized IP address, you will be asked to select your method of access as shown here.

If you do not have access through your institution, you have the option to log in as an individual subscriber, purchase standard PPV, or view the article via Open Athens or Shibboleth.

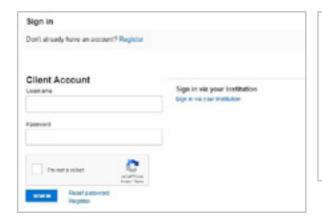

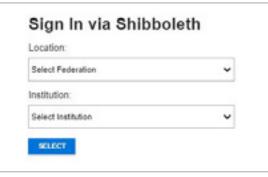

#### Viewing an Article

IP authenticated users can access articles without creating a profile. However to benefit from all tools available we encourage users to create a profile.

From an article, users can:

- · Save searches
- · Sign up for RSS feeds
- View in a split screen
- · Download an article as a PDF
- Sign up for journal alerts
- View author affiliations and ORCID, where provided
- · View and download article citations
- Add to your "favorites"
- "Share" the article through social media and Reddit
- · View article metrics
- Access related articles

Most articles are accessible as HTML or PDF. If only one format is available, the navigation bar will be updated to reflect the version offered. If available, supplementary data will be displayed in the left navigation.

#### **Article Icons**

The blue circle icons next to certain article titles indicate if it is a:

- Featured Article 🗗
- Editor's Pick 🗈
- Scilight 👓

A Scilight, a science highlight, is a professional summary of significant developments in a particular field of research. The articles that are chosen for Scilight are recommended by the research-active editors of AIP Publishing's journals.

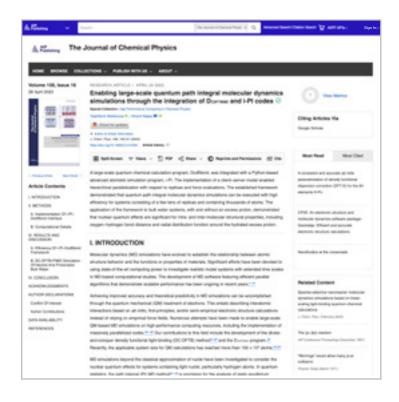

Data article: Full disk real-time Himawari-8/9 satell imagery from JAXA

## Encapsulation of biobased fatty aci material applications

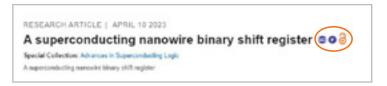

#### **Article Figures & Split Screen Option**

Select "views" to toggle between "figures & tables" and "article contents". Article "figures & tables" can be downloaded directly as a PowerPoint presentation with citations or as a High-res image.

**The newly added split screen feature** offers readers a way to read an article and view the figures, references, and related content alongside each other.

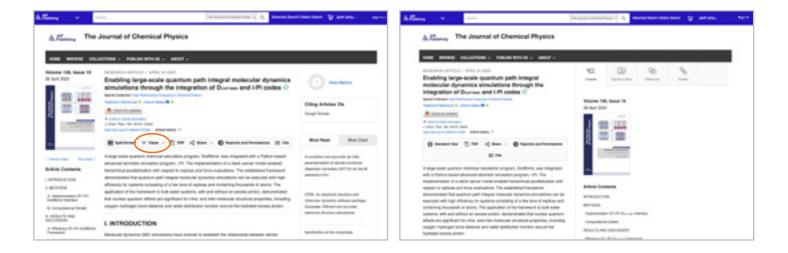

#### **Article Metrics & Citations**

When available, article metrics can be viewed by selecting "View Metrics" in the upper right-corner of the page. As articles receive "views" and "citations" they will be calculated and updated daily.

(Note: article metrics are cumulative from 12/13/2016 onwards).

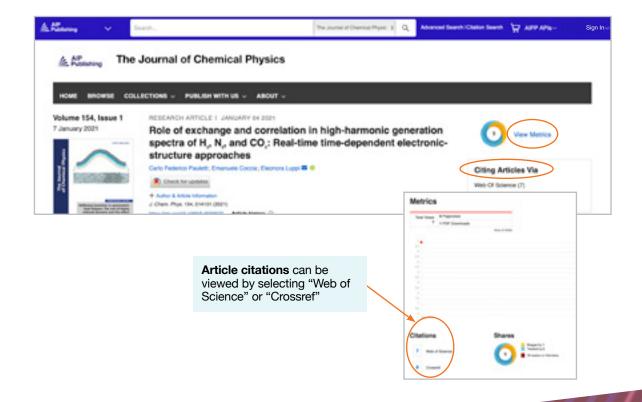

#### **Related Content**

A list of related content is found to the right of the article under "Related Content".

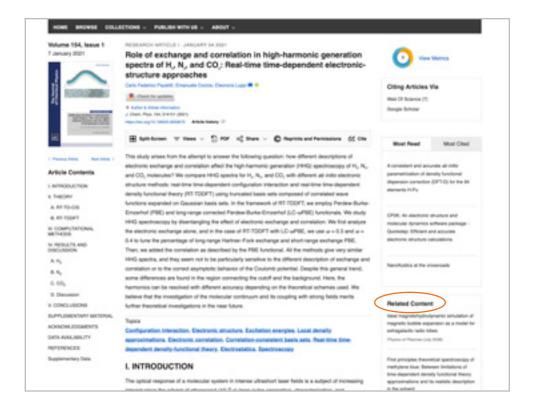

#### **Sharing an Article**

Click on the share button to share an article via Twitter, Facebook, Reddit, or LinkedIn.

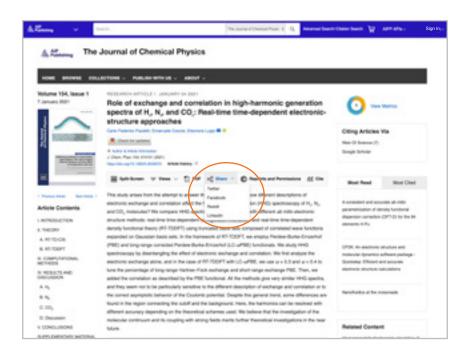

#### **Navigating Books**

Our books are fully integrated with our journals and are designed to help researchers at every stage of their career to discover new developments, investigate new techniques, and explore key concepts in emerging areas of science.

### Accessing the Books Homepage <a href="https://pubs.aip.org/books">pubs.aip.org/books</a>

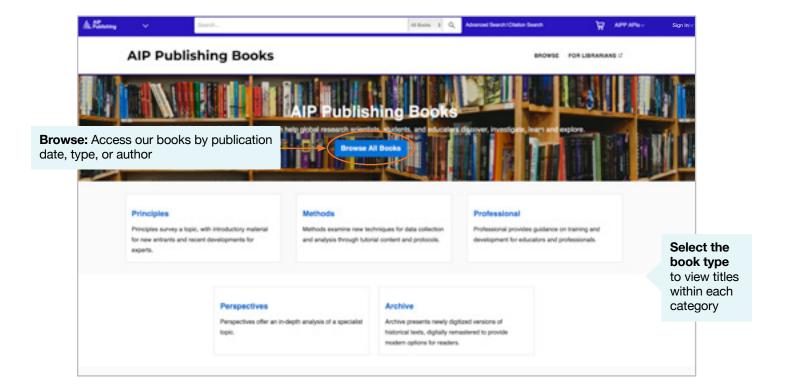

#### **Book Title Page**

The title page offers an easy to navigate overview with a description, short links to the book information, access options, and metrics.

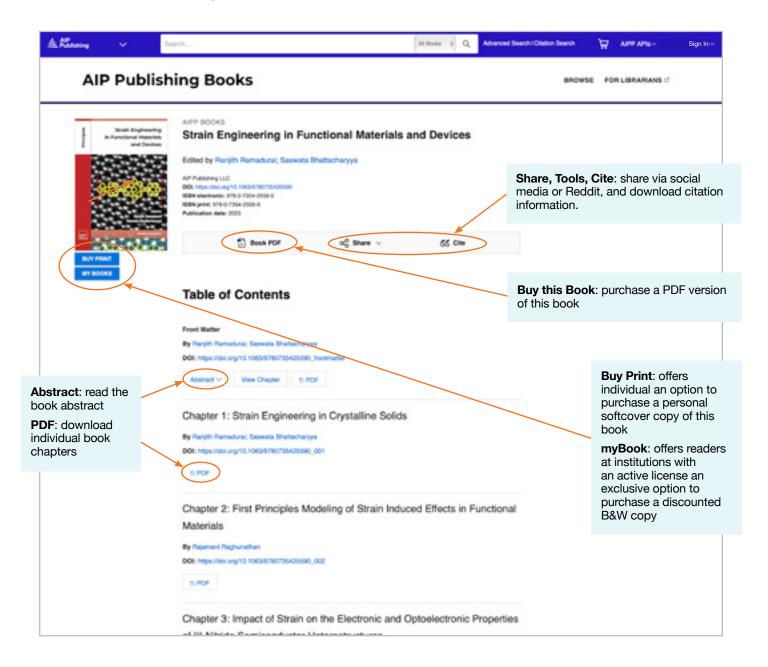

#### Viewing a Book Chapter

Additional tools and features are available for each chapter. Read the first chapter of any title for free.

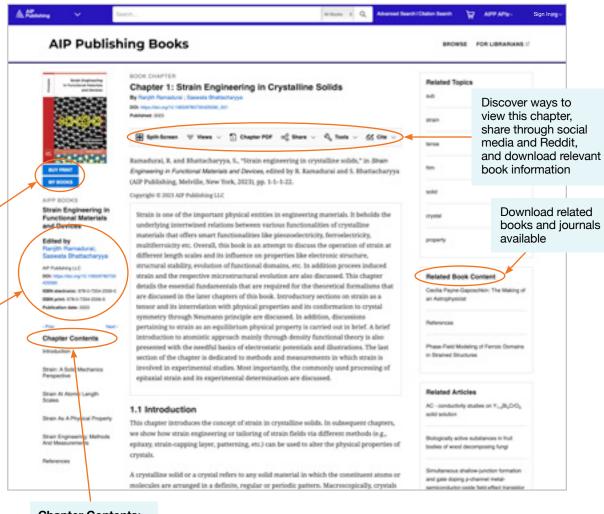

myBook: a discounted B&W print option exclusive to readers at institutions with an active license

Author name, ORCID ID, article DOI, ISBN number, and publication information.

#### **Chapter Contents:**

outlines the topics and allows you to navigate through the chapter

# Content Platform User Guide

AIP Publishing 1305 Walt Whitman Rd. Suite 110 Melville, NY 11747-4300, USA

Contact us today!

+1 800 344 6902

+1 516 576 2270

help@aip.org

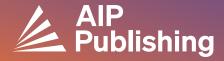